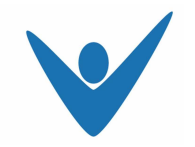

Contrôle de la réaffiliation

# **Mode d'emploi ReportAK\_F.xlt**

# **Extraction de la base de données:**

- Double-cliquer sur le champ, ReportAK\_F.xlt"
- Sélectionner "Activer macros"

Un fichier Excel apparaît ainsi qu'un masque de saisie permettant d'affiner la recherche.

# **Date de dissolution (Date de résiliation):**

- Saisir la date selon le format "du JJ.MM.AAAA au JJ.MM.AAAA"

## **Date d'enregistrement:**

- Saisir la date selon le format "du JJ.MM.AAAA au JJ.MM.AAAA"

## **Caisse de compensation AVS:**

- Saisir le numéro de la Caisse de compensation
- respectivement en sélectionnant le numéro dans la liste
- Ou: saisir le nom de la Caisse de compensation AVS

# **Etat (Traitement des données):**

- Sélectionner l'état actuel.

Nous avons 4 états à disposition:

- 1. Procédure terminée. Institution de prévoyance connue.
- 2. Procédure terminée. Pas d'obligation d'assurance.
- 3. Procédure en cours.
- 4. Procédure terminée. Annonce à l'institution supplétive pour l'affiliation d'office.

### **Nom de l'utilisateur:**

- Saisir le nom de l'utilisateur

### **Mot de passe:**

- Saisir le mot de passe

### **Démarrer l'extraction:**

- Cliquer sur le bouton "Démarrer la recherche"

Un fichier Excel contenant les informations de la caisse de compensation AVS concernée est généré. Ce fichier peut être alors enregistré sur le PC de l'utilisateur et ainsi être modifié ou exploité selon les besoins.